by Pablo Domínguez - www.tinybigstudio.com

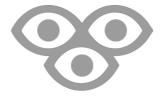

Installation and setup guide

by Pablo Domínguez - www.tinybigstudio.com

## 1. Getting Started

To install this theme you must have a working version of WordPress already installed. For information in regard to installing the WordPress platform, please see the WordPress Codex - http://codex.wordpress.org/Installing\_WordPress

#### 1.1 Theme installation

When you are ready to install the theme, you must first upload the theme files and then activate the theme itself. The theme files can be uploaded in two ways:

- **FTP Upload:** Using your FTP program, upload the non-zipped theme folder into the /wp-content/themes/ folder on your server.
- WordPress Upload (easyest): Navigate to Appearance > Themes > Add New. Go to browse, and select the zipped theme folder. Hit "Install Now" and the theme will be uploaded and installed.

Once the theme is uplodad, you need to activate it. You just need to click on "activate".

### 1.2 Setting up the menu options

This theme is simple and straight forward to show up your artworks. There are three sections: "works", "blog" and "about". You can name each of these sections however you please and you can use two only, if you wish. Here is how to prepare them:

• **Works**: This page will be the container for all your artwork. It's also intended to be the homepage of your site. Navigate to Pages > Click "Add new". Choose a name for the page (artworks, projects, works ...) and on the right side menu under "Page attributes" select the template named: "Works". <u>Do not add any media or content on this page</u>. Then click on "Publish".

by Pablo Domínguez - www.tinybigstudio.com

• **About**: This is your page. Let everyone get to know you! Navigate to Pages > Click "Add new". Choose a name for this page (about me, info ...) and on the right side menu under "Page attributes" select the template named: "About".

After that you get three new fields:

**Title**: Go ahead, introduce yourself! This is the title to show.

**Content**: Write something nice.

**Image**: Add your photo.

Here is an example of an about me page: http://www.billo.tinybigstudio.com/about

• **Blog**: This page will be the container for your posts. Navigate to Pages > Click "Add new". Choose a name for the page (blog, thoughts, writings...) and on the right side menu under "Page attributes" select the template named: "Default Template". Then click on "Publish".

#### 1.3 Setting up the menu page

The menu is accessed by clicking on your logo (we'll set that up later). Navigate to Appearance > Menus > Click "Create Menu". Give this menu a name, click on "create" and add the pages you just created. In Menu settings, check "Primary Menu". Then Save Menu.

### 1.4 Setting up the Homepage and nice URLS (permalinks)

- **Setting the homepage**: This theme is intended to have your "works" page as your home page. To do so, navigate to Settings > Reading > "front page displays" choose "A static page" and "front page: Works" or the name you chose and "Posts page: Blog" or the name you chose. Save changes.
- **Permalinks**: Instead of having URLS such as *yoursite.com/?page\_id=12* you can have URLS such as *yoursite.com/about*. For that, please navigate to Settings > Permalinks > Choose "Post name". And save changes.

by Pablo Domínguez - www.tinybigstudio.com

### 2. Customizing

Billo allows you to customize pretty much anything. I know how important typography is for artists so you can choose any of the fonts available on Google Fonts. Also you can choose colors and add your own logo.

### 2.1 Typography

This theme uses Google Fonts:

It allows you to choose both a \*Headings\* font and a \*body\* font.

Here is how you can set this up:

Navigate to GW Fonts > GWF Update Page > It will ask you for a Developer API code. You can get your own following these steps: https://developers.google.com/fonts/docs/developer\_api Or you can just use this one:

AlzaSyBmPRa5TGlBRbUUV-pVPU3GxXRkD4lBtUU

It will then ask you to choose how to arrange all the fonts. I recommend using the alphabetic order (alpha) so you can easily find your chosen fonts.

Now, we are ready to set it up. Click on GWF SETTINGS PAGE and choose a Body font and a Headline font.

Let me just tell you a bit about fonts, sometimes it's good to mix them up like I did in this theme, and sometimes you want to use the same font but in different weights.

For this theme I used Montserrat and Bitter. I also set up a nice baseline, line height and letter space so that you can fit comfortable with the font of your choice. Of course you can change this on the .css file.

by Pablo Domínguez - www.tinybigstudio.com

#### 2.2 Colors

You can customize the main colors of this theme just heading to:

Appearance >> Customize >> colors

- Background Color: The background color of the theme.
- Menu Background Color: The background color of the menu screen.
- Link Color: The link color.
- Link Hover Color: The link hover color.
- Text Color: The color of fonts and titles.

#### 2.3 Logo

Upload your logo and choose it's position: left or center aligned.

Appearance >> Customize >> logo

The image should have a maximum width of 600px and a maximum height of 500px (the displayed image max. proportions are 300x250. This is for retina devices).

### 2.4 Footer options

**Footer text line**: You can customize the text to be displayed at the footer. It could be your copyright.

**Social links and email**: Set up to three social links and your email. Don't forget to start the links with http://

This theme uses the amazing fontawesome icons. So you can customize the icon for each link. Just chose an icon from here: http://fontawesome.io/icons/ and place it's name in the proper field on the Footer options section.

So if you want to use the twitter icon just write "fa-twitter" in the icon field.

by Pablo Domínguez - www.tinybigstudio.com

## 3. Adding your work

Ok, now it's time for you to start adding your work. This theme supports 3 types of content. Image, Image gallery and video.

#### 3.1 Add an image

To add a new image to the portfolio, head up to Works >> Add new. And select Image from the Format menu at the right

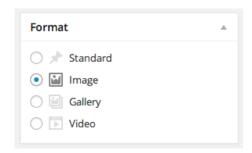

And you can fill up the following fields:

**Title**. - The title to display

**Description**. - A brief description with details of the artwork or whatever you want to write.

Date. - Free text format (i.e. March 2013) this field is optional.

**Client**. - Who is it for? This field is optional.

Role. - What did you do on this project? This field is optional.

**Link**. - Add a link to your project, this field is optional.

**Image**. - Upload the image. Recommended width is 2380px.

Click on "Publish" and it's done!

by Pablo Domínguez - www.tinybigstudio.com

#### 3.2 Add an image gallery

To add a new image gallery to the portfolio, head up to Works >> Add new. And select Gallery from the Format menu at the right

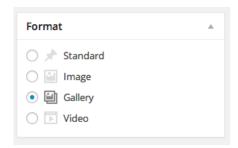

And you can fill up the following fields:

**Title**. - The title to display

**Description**. - A brief description with details of the artwork or whatever you want to write.

Date. - Free text format (i.e. March 2013) this field is optional.

**Client**. - Who is it for? This field is optional.

**Role**. - What did you do on this project? This field is optional.

**Link**. - Add a link to your project, this field is optional.

**Gallery**. - Upload the images. Recommended width is 2380px.

Click on "Publish" and it's done!

by Pablo Domínguez - www.tinybigstudio.com

#### 3.3 Add a video

Thanks to fitvids, Billo allows you to show your videos from Youtube, Vimeo, Blip.tv, Viddler or Kickstarter.

To add a new video to the portfolio, head up to Works >> Add new.

And select Video from the Format menu at the right

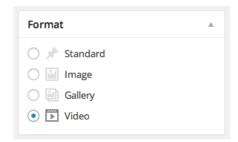

And you can fill up the following fields:

**Title**. - The title to display

**Description**. - A brief description with details of the artwork or whatever you want to write.

Date. - Free text format (i.e. March 2013) this field is optional.

**Client**. - Who is it for? This field is optional.

**Role**. - What did you do on this project? This field is optional.

**Link**. - Add a link to your project, this field is optional.

**Video embed code**. - Paste here the generated code you get from youtube, vimeo etc... Paste also the <iframe> </iframe> tags

**Cover image**. - Choose an image to represent the video on the works page. This way you don't get an ugly video still capture.

by Pablo Domínguez - www.tinybigstudio.com

### 4. Writing blog posts

Now that you uploaded your work, why not share your thoughts? Billo is designed to be a great reading experience, your posts will look good!

To write a post, head up to Posts >> Add new.

**Title**: the title of the post **Image**: the header image

**Intro**: The intro text, try to keep it no more than 3-4 lines **Content**: Your blogpost content, add images, quotes etc...

And click publish, easy peasy!

#### **THANK YOU!**

Thanks for purchasing this theme.

If you have any questions, problems or just want to say hi, shoot me an email: pablo@tinybigstudio.com

or find me in twitter: @tinybigstudio

Credits and thank you:

Hugo Sierra http://huzz.tumblr.com

For allowing me to use his artwork as an example for this theme.

Richie KS http://www.dezzain.com

For the awesome Google Fonts integration.

FitVids http://fitvidsjs.com

Dim Semenov Magnific popup http://dimsemenov.com/plugins/magnific-popup